# Guide dédié aux surveillants sur site

Ancholo

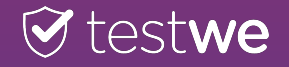

## **Sommaire**

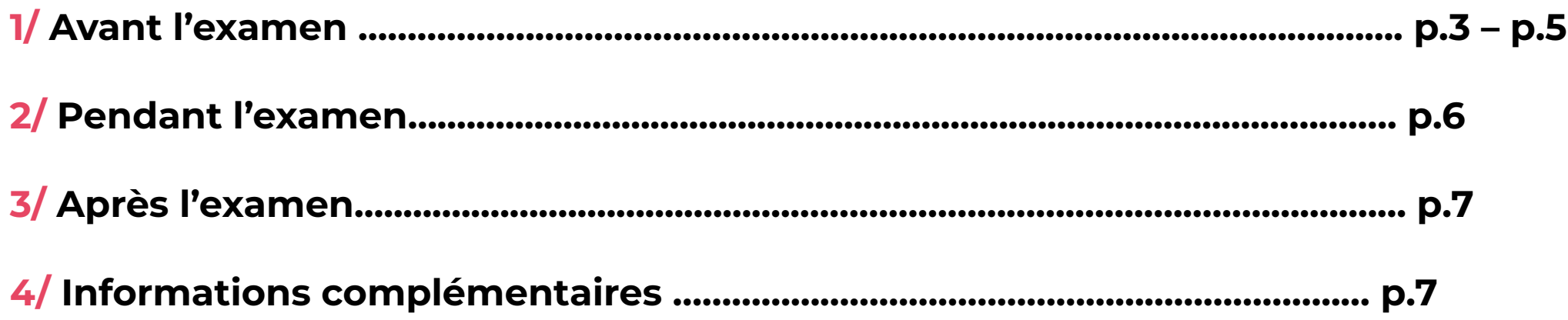

## **Avant l'examen / Connexion à TestWe**

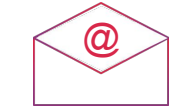

Chaque étudiant reçoit un mail de bienvenue de la part de TestWe contenant son identifiant, son mot de passe et le lien de téléchargement du logiciel.

Si le candidat a oublié son mot de passe : Demandez au candidat de réinitialiser son mot de passe en cliquant sur « mot de passe oublié ? ».

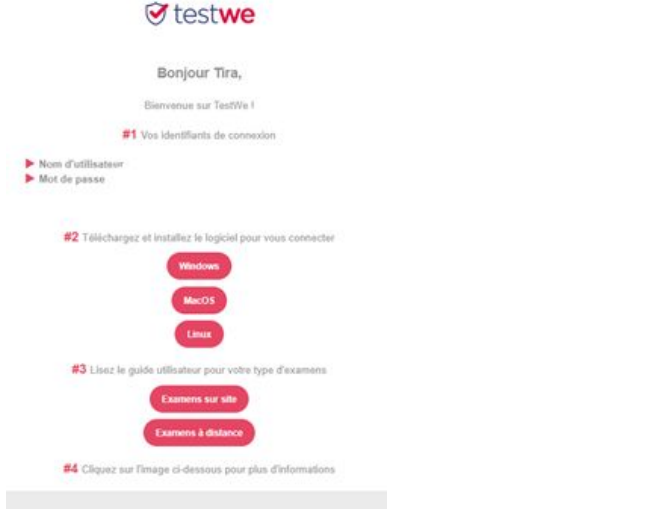

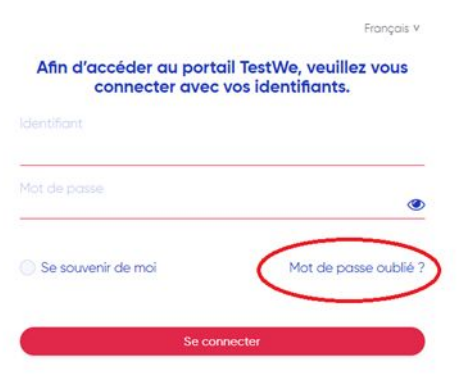

#### **Avant l'examen / Accès à l'examen**

Si un candidat ne voit pas son examen, veuillez vérifier qu'il est sur la version téléchargée de TestWe et non sur un navigateur internet.

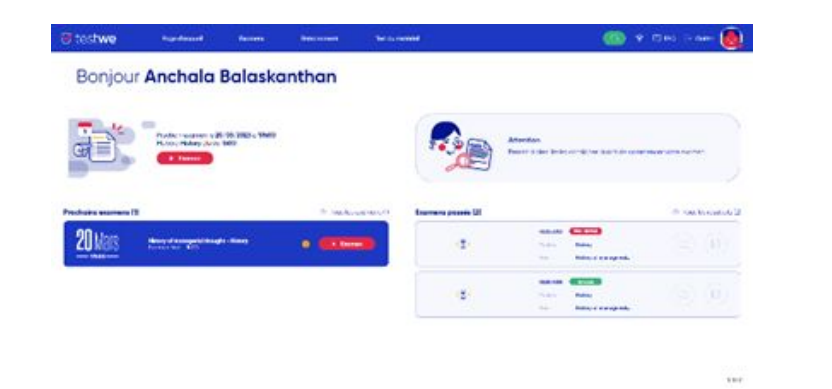

Si le statut de l'examen est « non réalisé » alors le candidat est hors délais, il n'aura donc plus accès à l'examen.

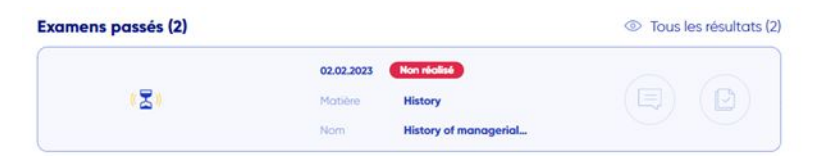

Les candidats ont accès à l'examen seulement à partir de l'heure prévue.

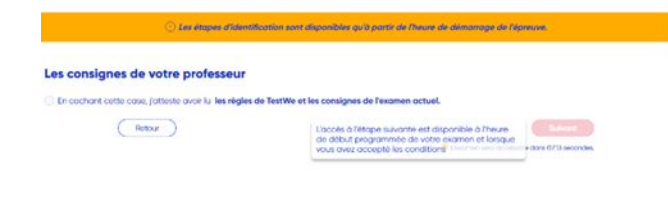

Si le candidat rencontre des difficultés pour accéder à l'examen même après l'heure prévue, veuillez vérifier que le candidat a coché les conditions générales et qu'il a bien entré le code de l'examen. Le code d'examen se compose de 8 lettres majuscules.

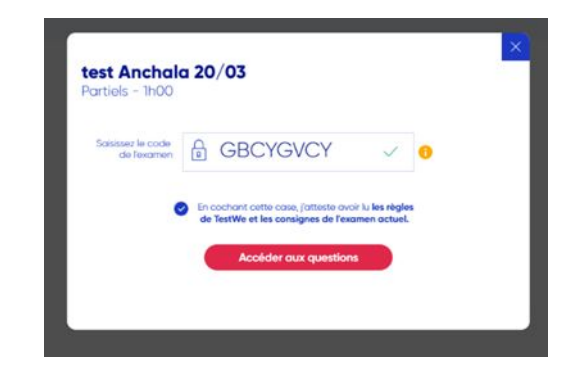

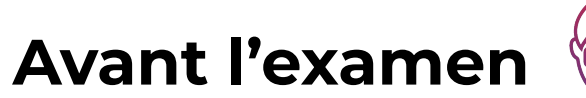

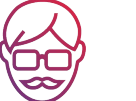

Si vous n'avez pas le mot de passe demandé aux candidats au début de l'examen, vous pouvez le retrouver en suivant ces étapes :

- Connectez sur : https://web.prod.testwe.eu/,
- Allez dans l'onglet Finalisé, cliquez le nom de l'examen en question,
- Vous verrez en haut à droite le mot de passe de l'évaluation.

Si vous n'avez pas de compte sur TestWe, veuillez contacter votre administration.

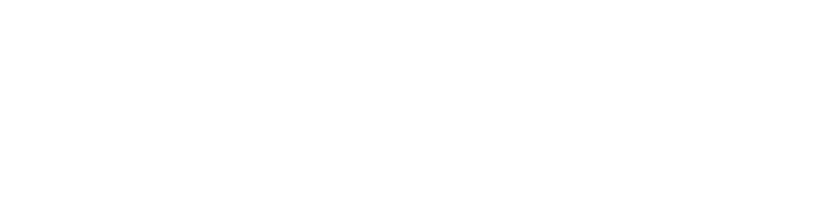

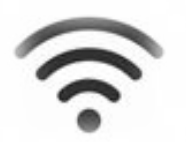

Les candidats ont besoin d'une connexion internet seulement pour synchroniser l'examen et ensuite pour envoyer la copie.

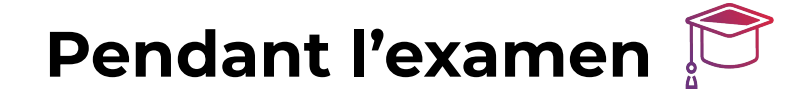

Si le candidat rencontre l'un des problèmes suivants :

- Un média ne s'affiche pas
- Une page blanche apparait lors de l'ouverture de **TestWe**
- Une page blanche au lancement de l'épreuve
- L 'application ou l'ordinateur s'est arrêté pendant l'examen
- L'examen charge en boucle

Si le candidat redémarre l'ordinateur, une justification textuelle d'au moins 10 mots lui sera demandée lors de la reprise de l'examen. Une fois la justification introduite, le candidat pourra cliquer sur le bouton "Reprendre l'examen" et ensuite le code de l'examen lui sera demandé pour accéder à son examen.

Si le candidat n'arrive pas à envoyer sa copie à la fin de l'examen, veuillez vérifier que le candidat a bien tapé "1234" et cliqué sur "Oui, envoyer".

Demandez au candidat de redémarrer son ordinateur, puis de vérifier que ses logiciels antivirus et pare-feu sont désactivés, redémarrez TestWe et cliquez sur Reprendre l'examen.

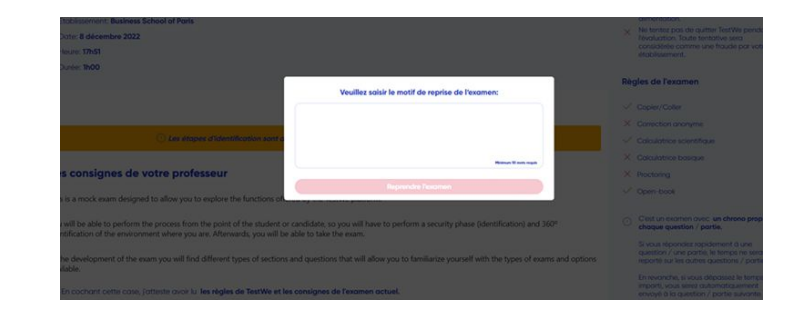

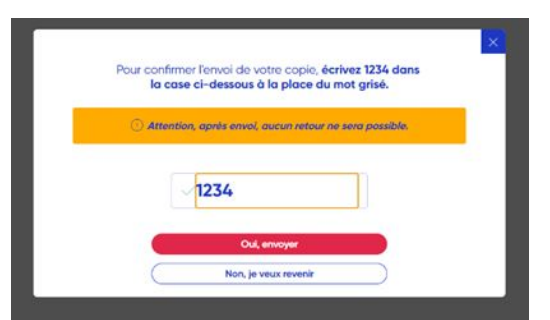

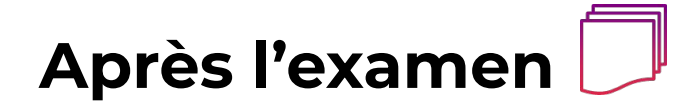

Si le statut de la copie est en non envoyé : demandez au candidat de vérifier sa connexion internet ou d'essayer de changer de connexion internet via le partage de connexion du téléphone ensuite relancer TestWe et vérifier que le statut de la copie est envoyé.

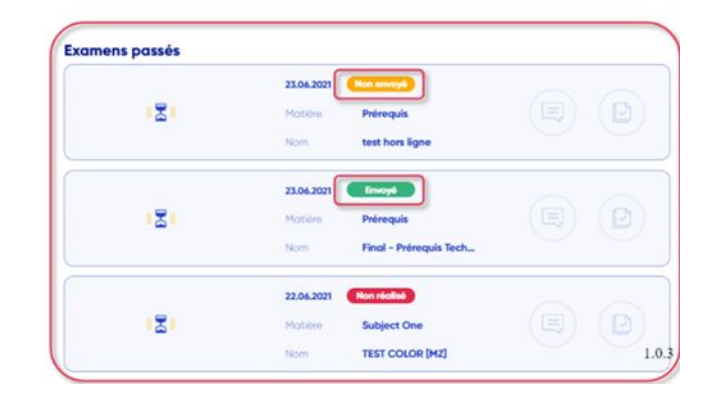

#### **Informations complémentaires**

#### Compatibilité

- Mac (à partir de OS 10.13)
- Windows (à partir de Windows 10)
- 4 Go de RAM nécessaires (8 GB recommandés)
- 1 Go d'espace libre sur le disque dur

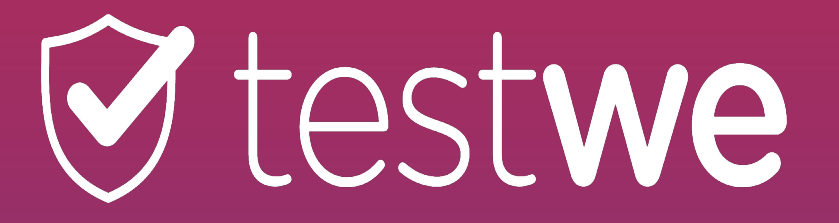

+ 33 (0)1 76 41 14 88